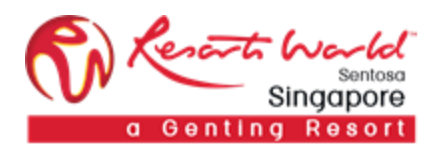

# **1.** How to Participate in a **Collaboration Request**

A Collaboration Request is the document by which RWS works with you as a Supplier to find, evaluate and obtain goods and/or services. During the collaboration process, RWS sends information about collaboration requests to Supplier online Inbox on the Ariba Network. The Quick Links panel on your Home Dashboard indicates you have received a new collaboration request. In your online Inbox, you can view collaboration requests, assign collaboration requests and search for specific collaboration requests.

Supplier log-in to submit quote: <https://service.ariba.com/Supplier.aw/125003089/aw?awh=r&awssk=yyAY0hte&dard=1>

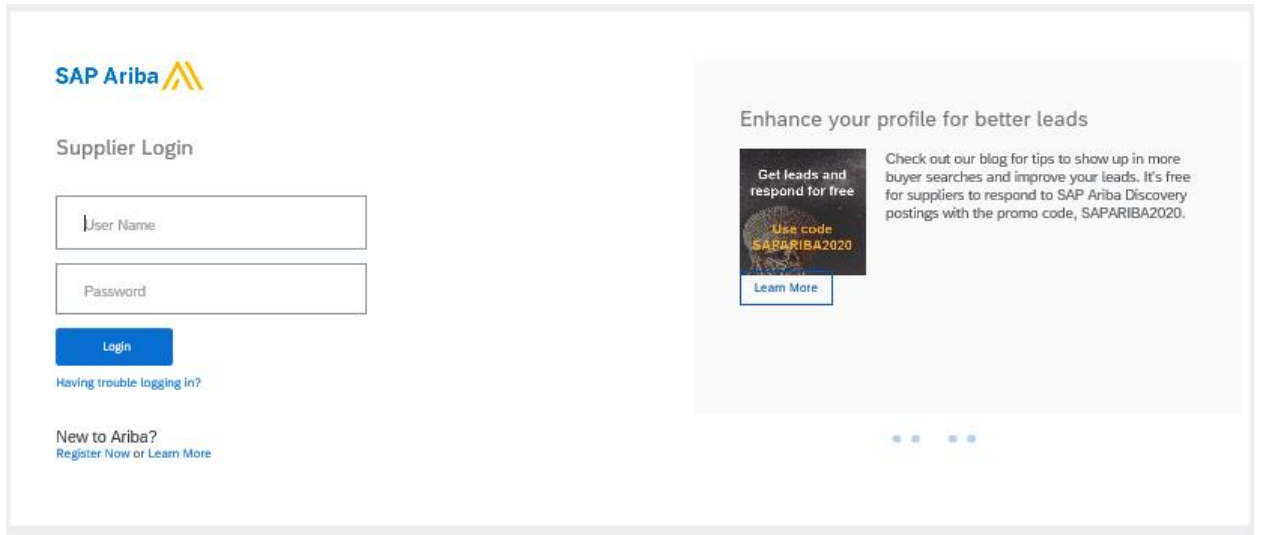

From the Home page, click on "Inbox" and you can see under the Collaboration Requests to view the collaboration requests needing your attention.

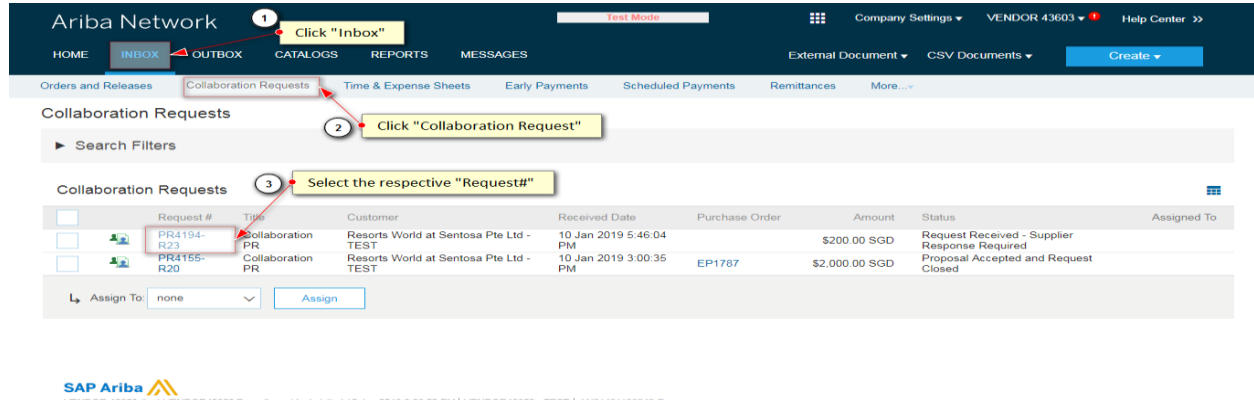

SAP Ariba Privacy Statement Security Disclosure Terms of Use

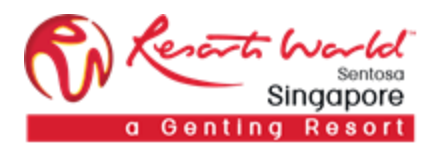

### Respond with Proposal

I

To respond with a proposal, simply click on "Respond" and select "Respond with Proposal".

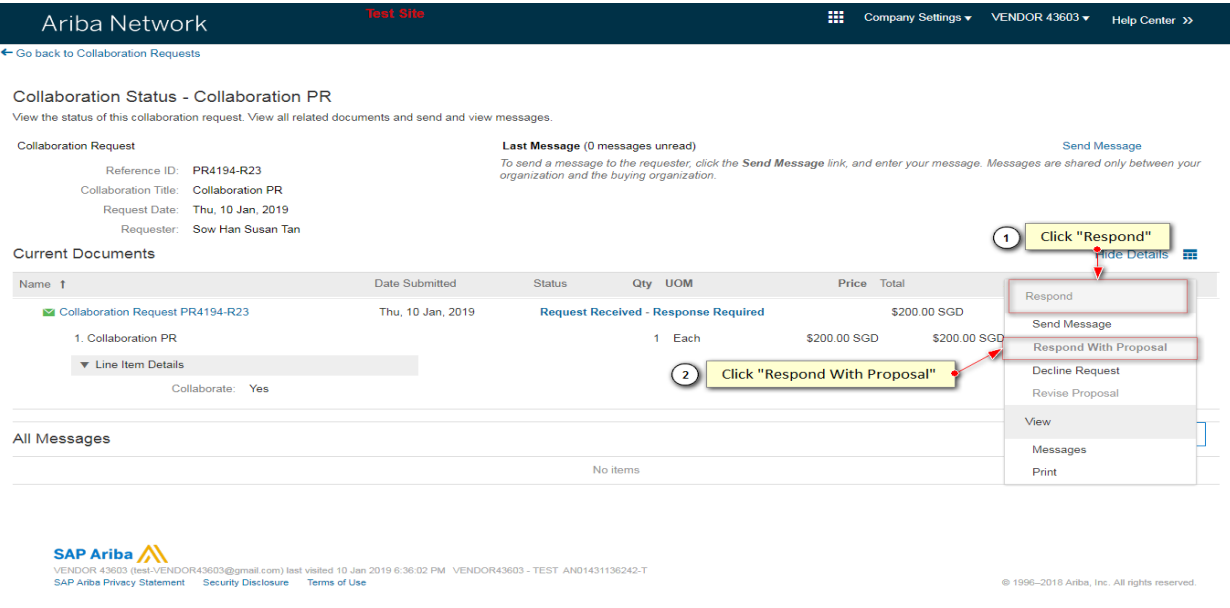

Under Selection, select "Include/Exclude Item", select "Edit" and click on "Next".

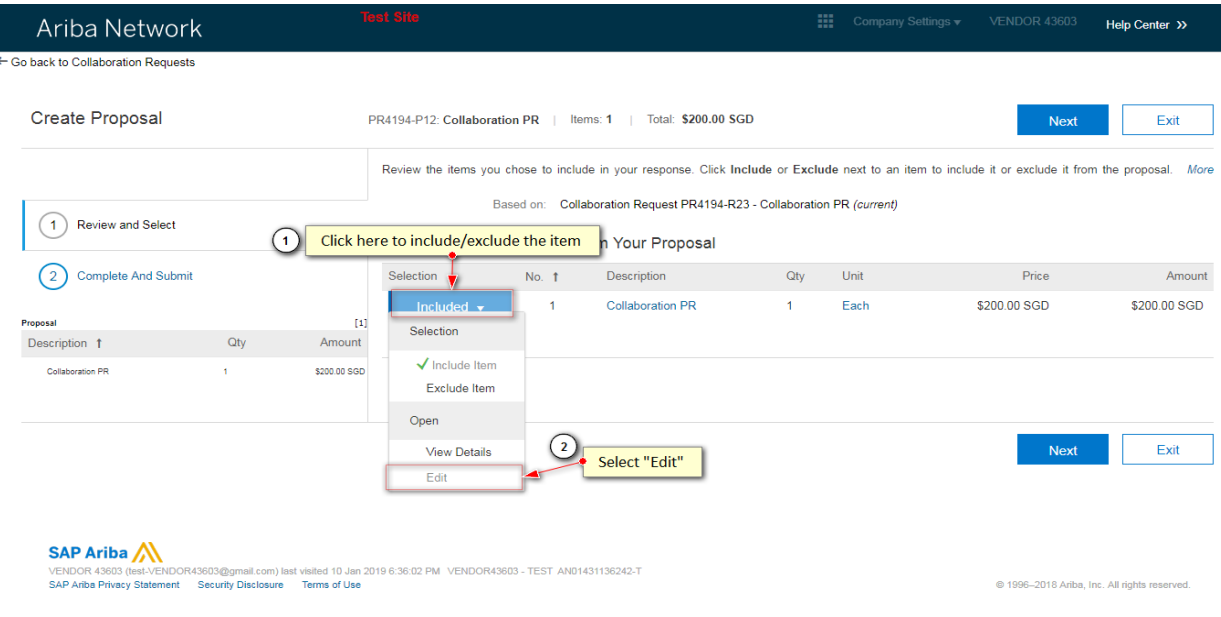

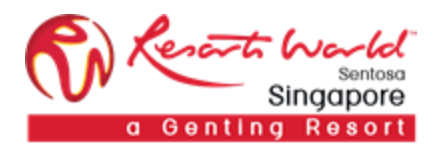

Enter or update the fields accordingly. To proceed, click "OK" to save.

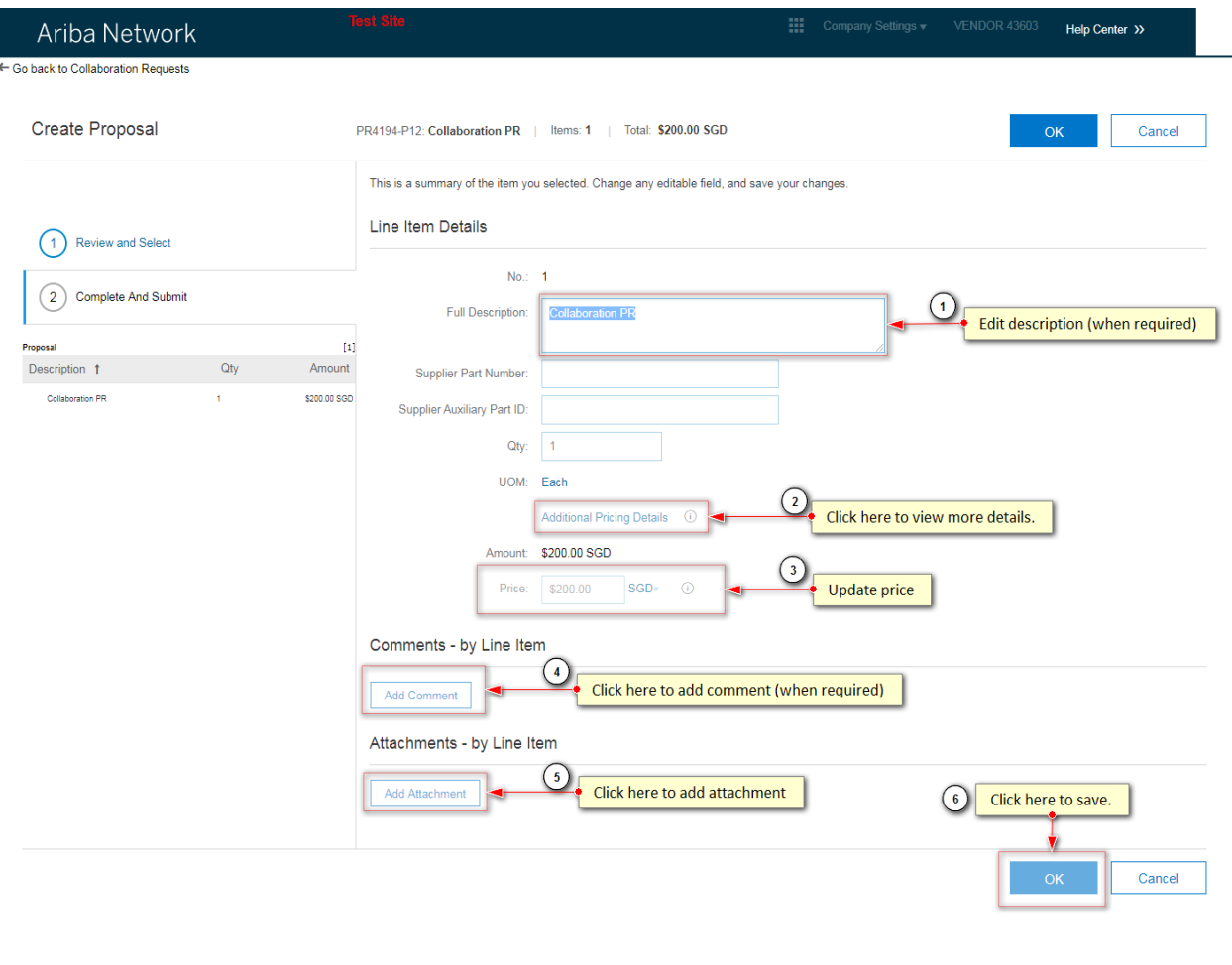

SAP Ariba

UENDOR 43603 (test-VENDOR43603@gmail.com) last visited 10 Jan 2019 6:36:02 PM VENDOR43603 - TEST AN01431136242-T<br>SAP Ariba Privacy Statement Security Disclosure Terms of Use

@ 1996-2018 Ariba, Inc. All rights reserved.

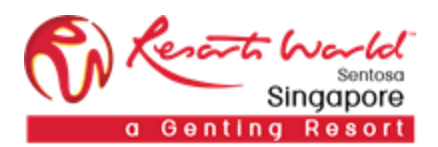

At the summary page, review details entered. You may enter message or attach attachments if required. Once details have been verified, click "Submit" to send proposal.

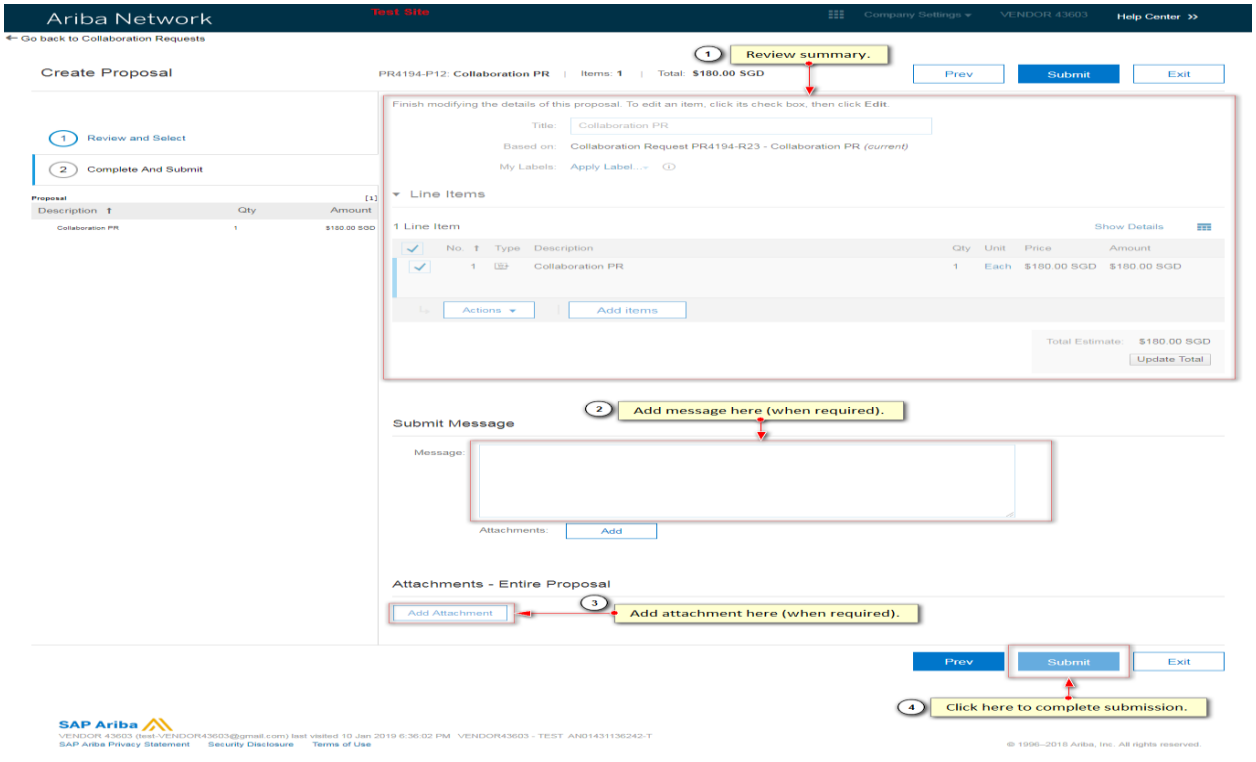

## Proposal is successfully submitted.

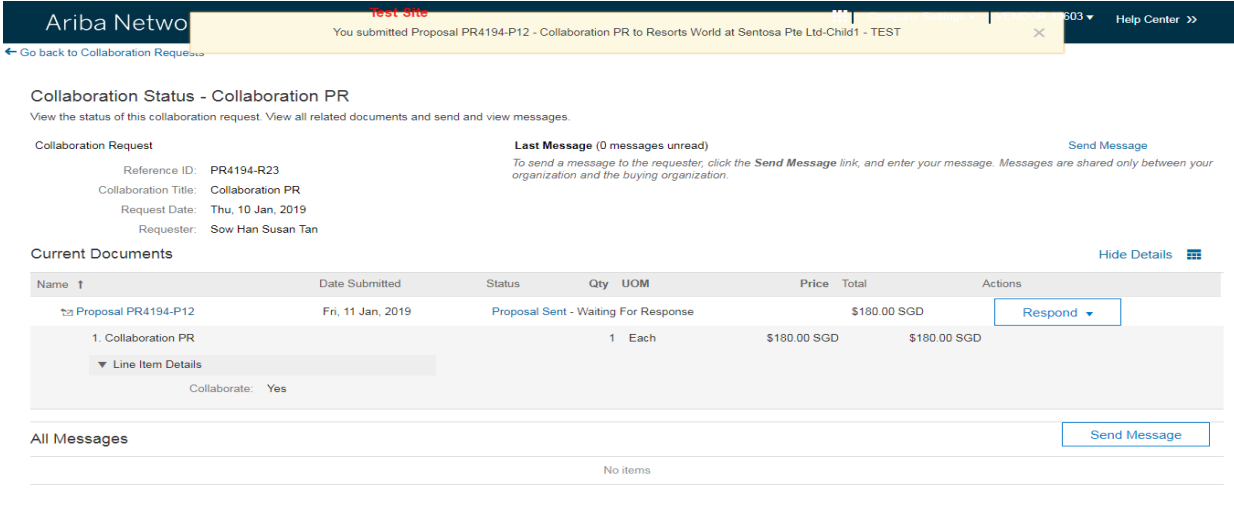

 $\textbf{SAP} \textbf{Ariba} \textbf{M} \textbf{M} \textbf{S} \textbf{M} \textbf{M} \$ 

@ 1996-2018 Ariba, Inc. All rights reserved

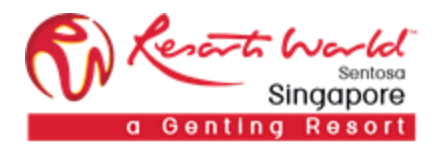

#### Respond with Proposal - Edit

In the event that you want to make changes to the proposal that you have submitted, go to "Inbox", under "Collaboration Requests", click on the Request that you want to amend.

Note:

A proposal can be revised only if RWS has not accepted the collaboration request.

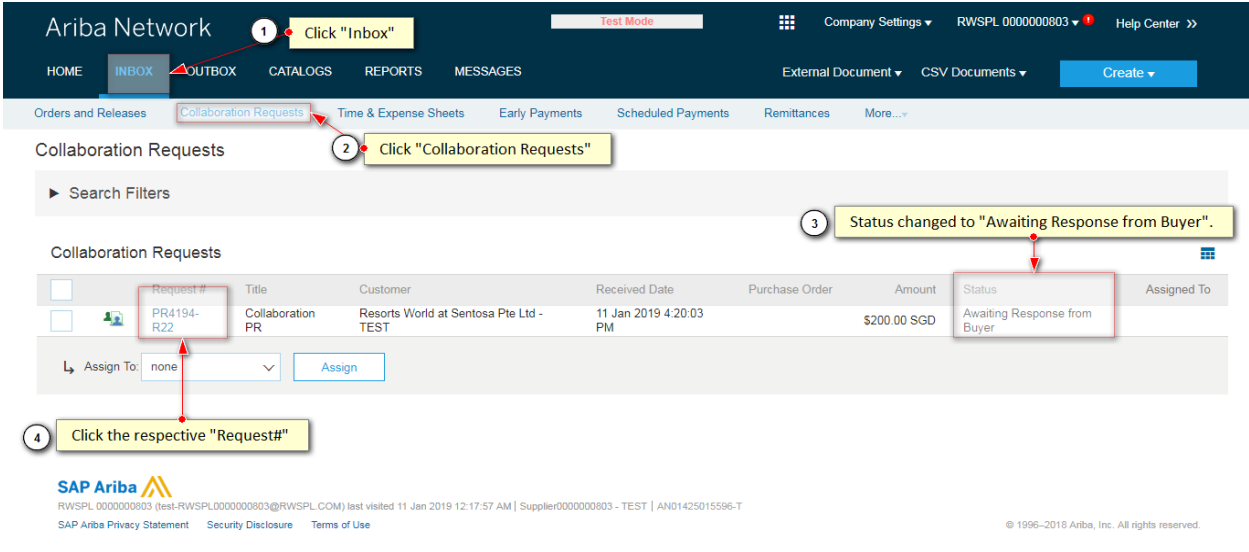

#### At the Collaboration PR page, click "Respond" and select "Revise proposal".

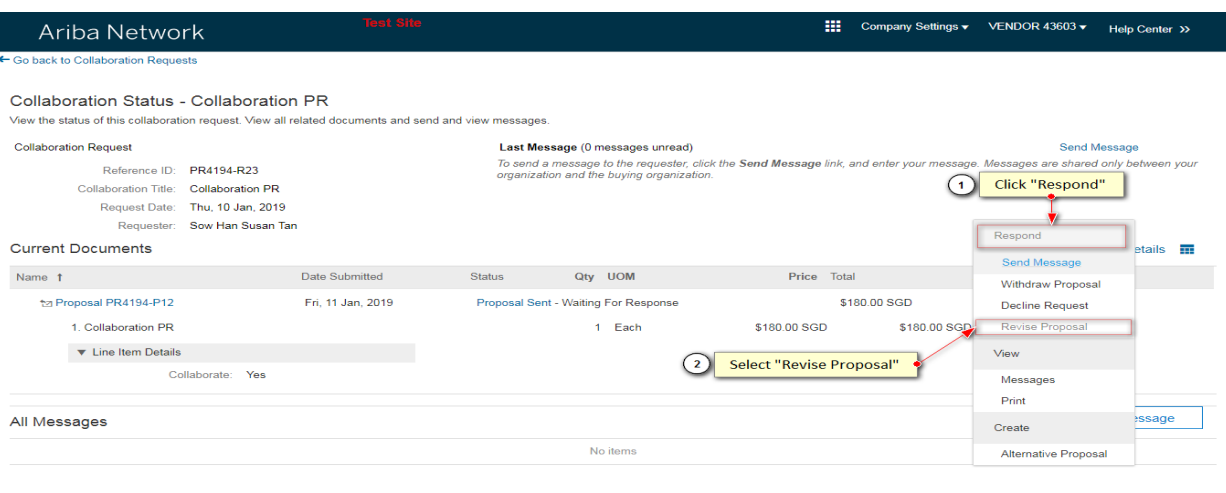

SAP Ariba **UPH PERMISSION CONSTRUCTS**<br>VENDOR 43603 (test-VENDOR43603@gmail.com) last visited 11 Jan 2019 12:34:06 AM VENDOR43603 - TEST AN01431136242-T<br>SAP Ariba Privacy Statement Security Disclosure Terms of Use

@ 1996-2018 Ariba, Inc. All rights reserved

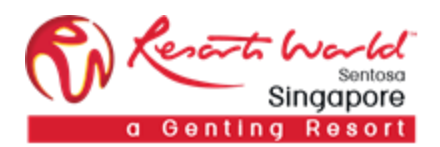

Select on the line item that needs to be changed, click on "Action" and select "Edit".

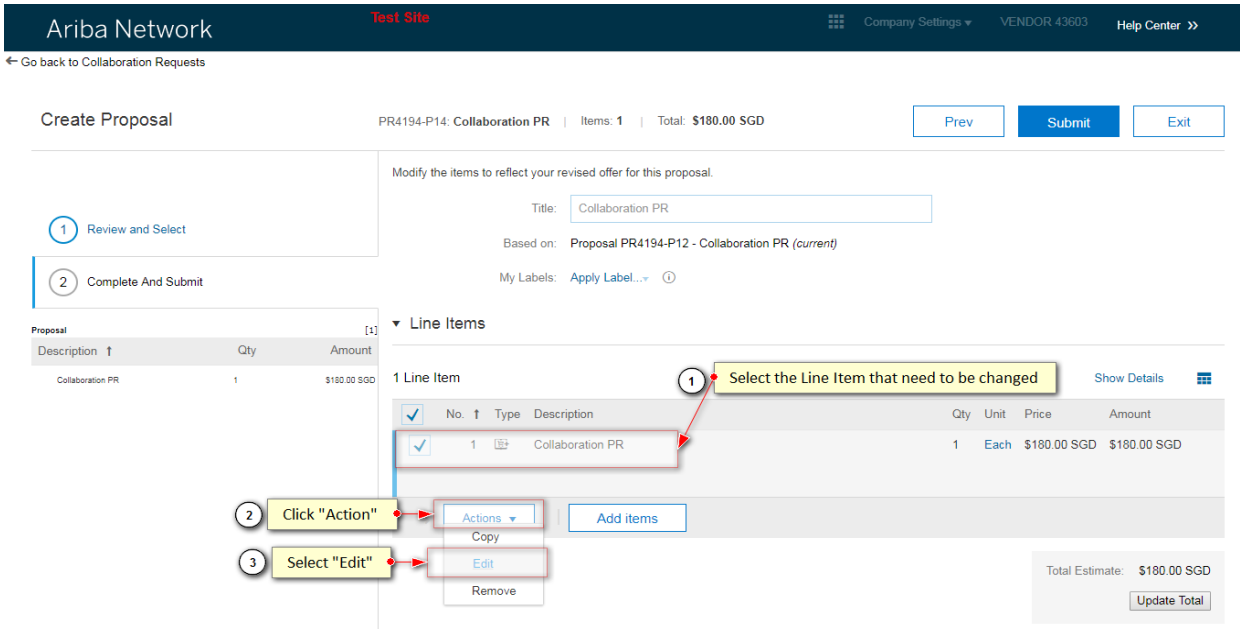

Make the required changes and click on "Ok" after changes are done. Add messages or attachments if applicable. Click "Submit" to complete the resubmission.

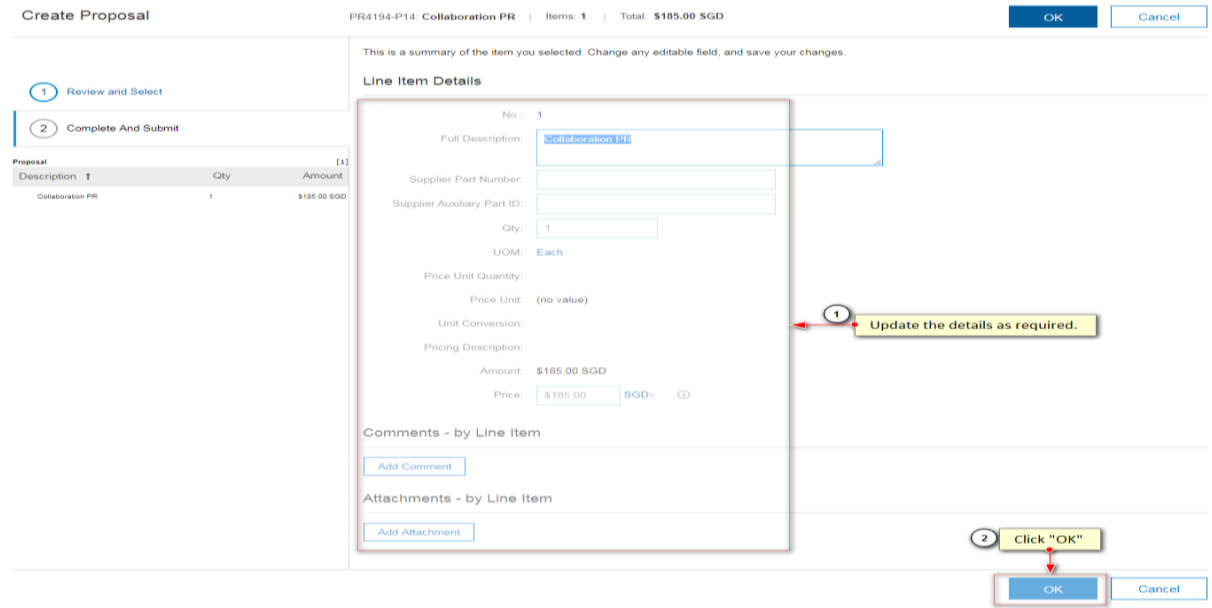

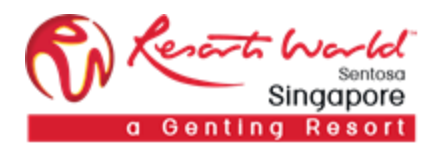

## Respond with Proposal – Withdraw

After a proposal has been submitted to RWS, it can be withdrawn by you.

Click "Withdraw Request" from the Respond Menu.

Enter a withdraw reason and comments. Click "OK".

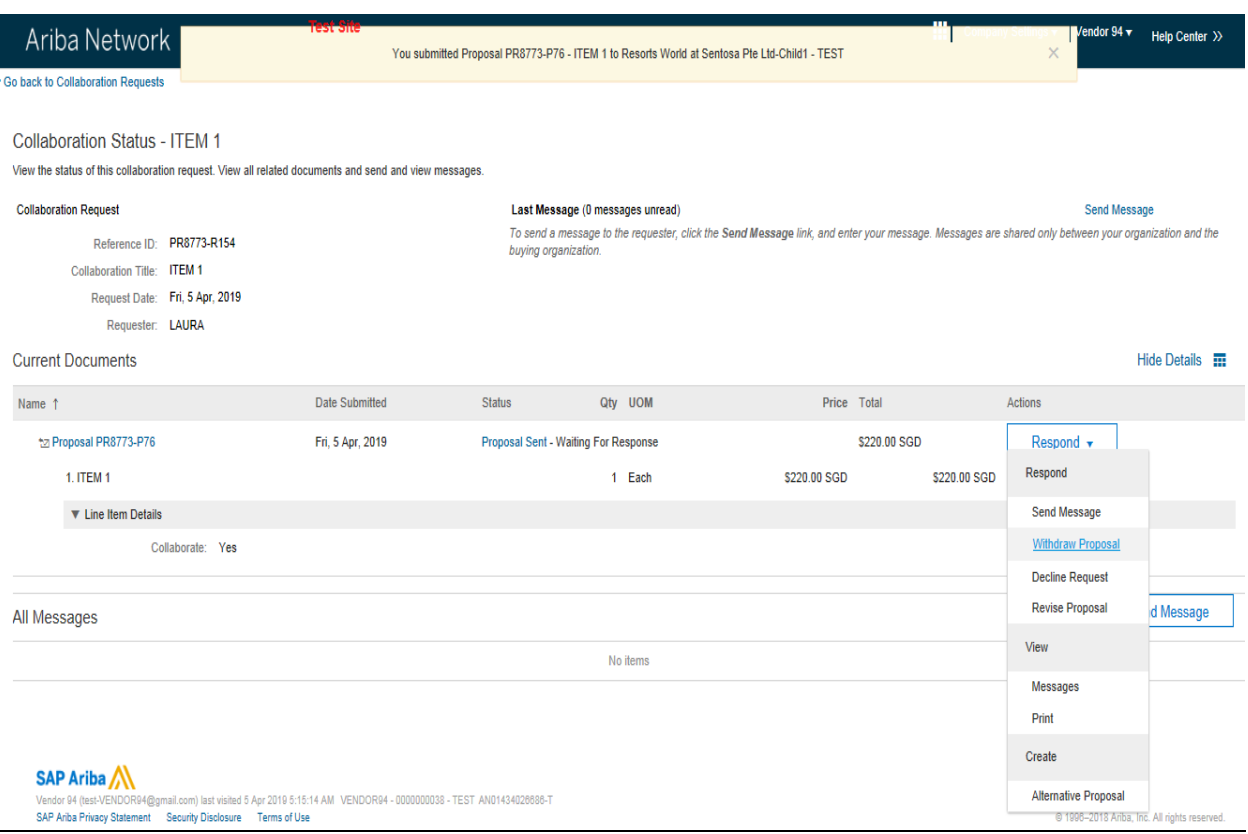

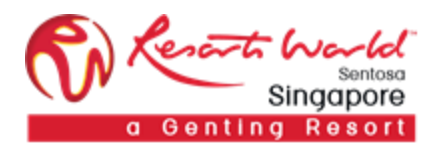

## Respond with Proposal – Decline

To decline a proposal, click on "Respond" and select "Decline Request".

Enter a decline reason and a comment. Click "OK".

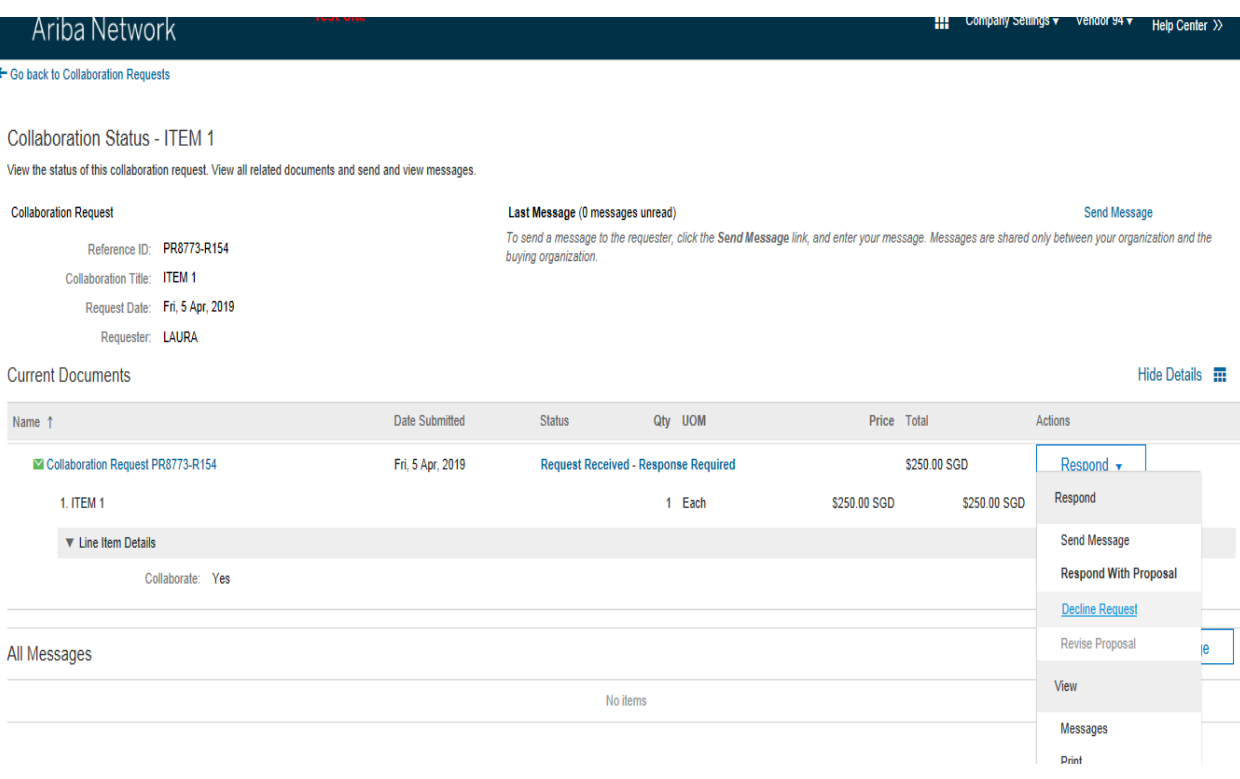

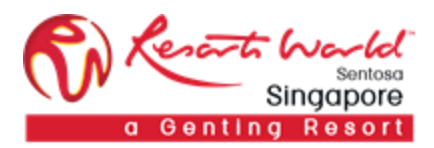

## Transaction Status

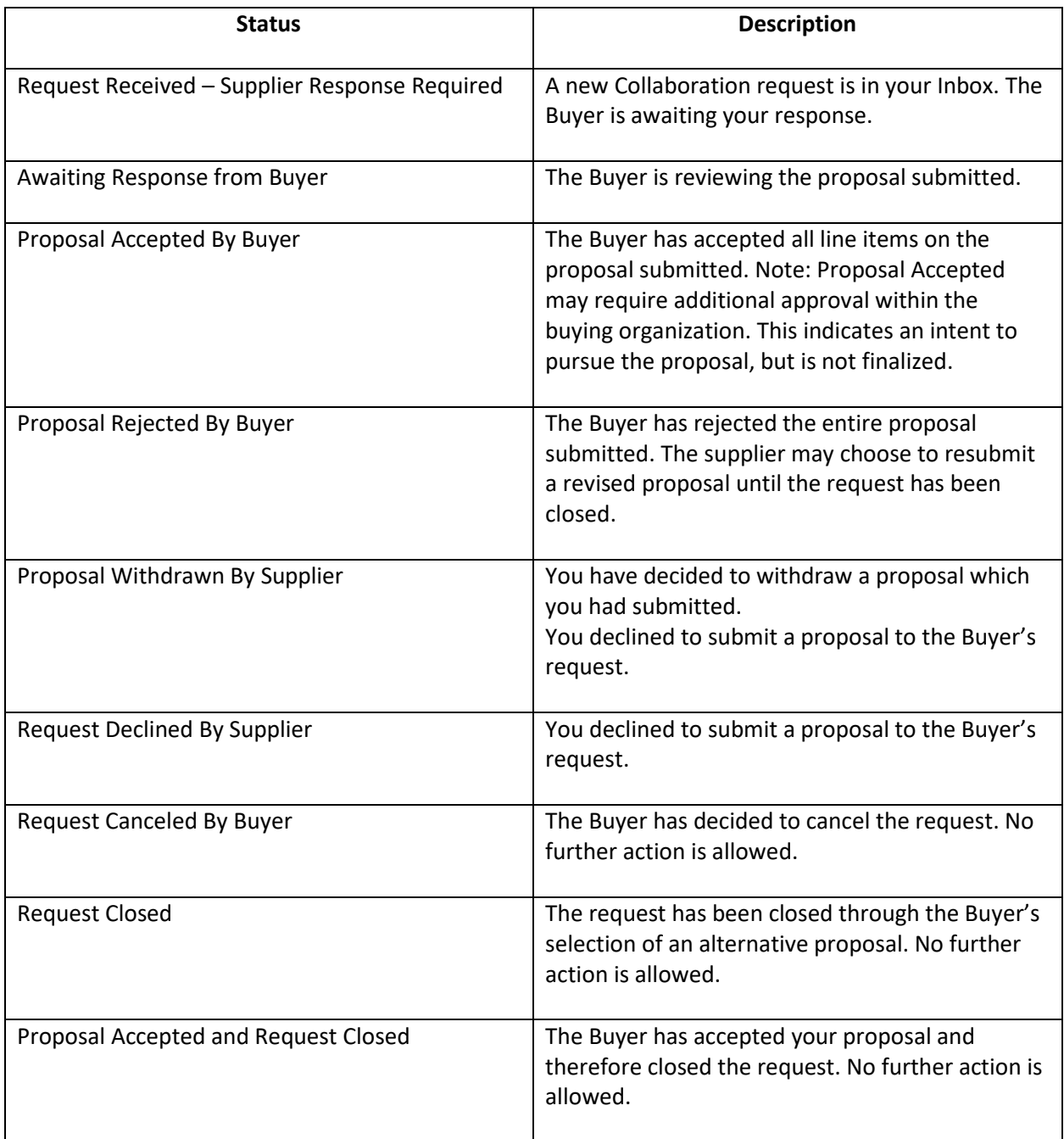